# **Change the Slide Master**

# **Display the Slide Master**

The slide master is used to change the appearance of each instance of a slide element. If you apply a new design template, modify the color or size of the master text, or change the background color on the slide master, all slides in the presentation that have that layout reflect the change. If you add a graphic to the design slide master, it appears on every slide in the presentation. Likewise, if you modify the layout of the title master, the slides you've designated as title slides also change. To display the slide master, do the following:

- Click the **View Tab**.
- In the **Master Views Group**, click the **Slide Master** button.
- The **Master** slides for the open presentation will appear in the pane on the left.
	- $\Box$  The slide master for the slide where the insertion point is located will be highlighted.
	- $\Box$  Scroll to the top of the slide masters to display the design slide master.
- Click the **Design Slide Master** thumbnail.
	- $\Box$  This is the top master in the gallery on the left; the one that is larger than all the others.
	- $\Box$  Move your mouse over the master to display the name of the master.
- $\ddot{\mathbf{r}}$  The following adjustments can be made to any of the Slide Masters.
	- $\Box$  Make another set of slide masters available to the presentation.
	- $\Box$  Add a new layout with the same background, title, and footer style.
	- $\Box$  Delete a layout.
	- $\Box$  Specify which placeholders will be displayed on a slide layout.
	- $\Box$  Select the theme for the master set.
	- $\Box$  Fine tune the theme for the master set.
	- Control the background color, font, texture, and graphics in the master slide.
	- $\Box$  Set the default page setup for the presentation.
	- Set animations for the content area of the slide master and for other elements in the presentation.

**NOTE:** There is a Slide Master for each Slide Layout available in PowerPoint. When the Slide Master button is selected, the Slide Master view will default to the master for the active slide; the one that is displayed in Normal View. To view the Design Slide Master, scroll to the top of the list.

### **Slide Master Ribbon**

The table below provides a list of the groups and buttons on the Slide Master ribbon.

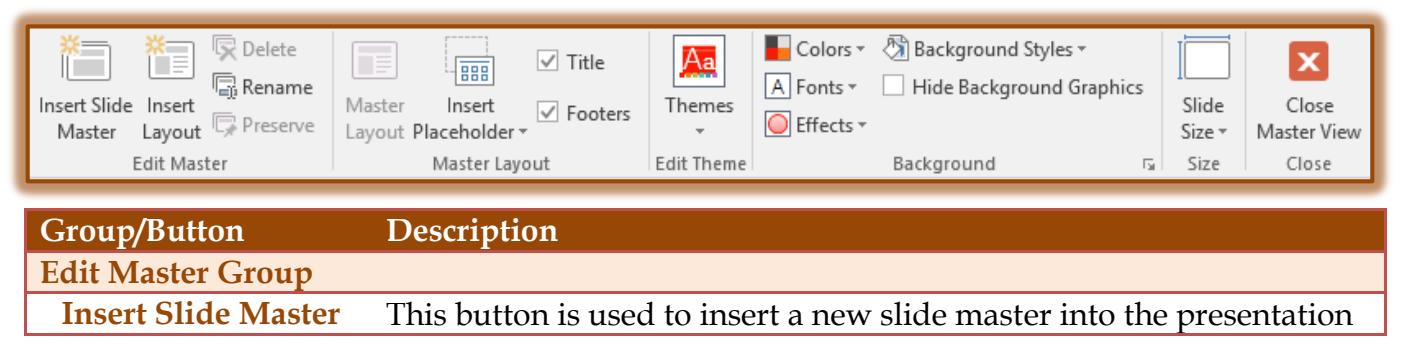

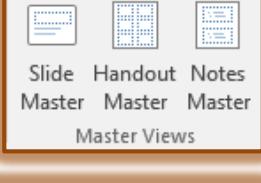

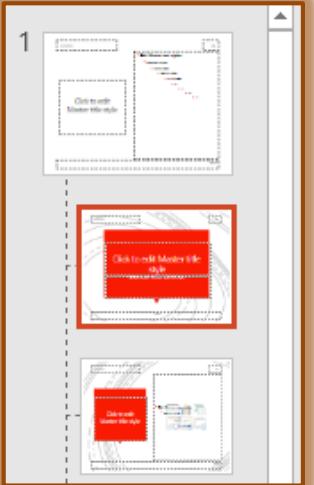

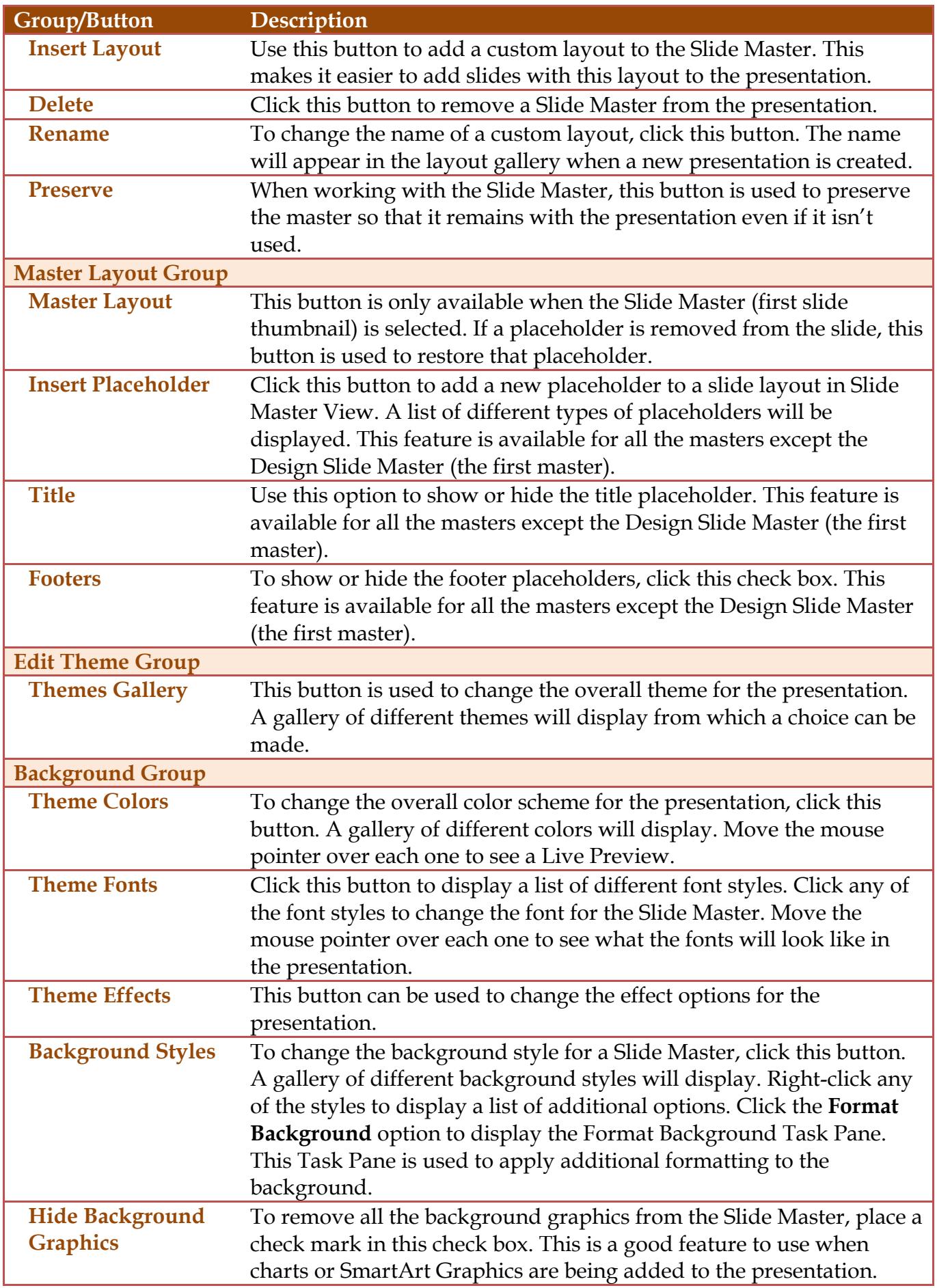

」L

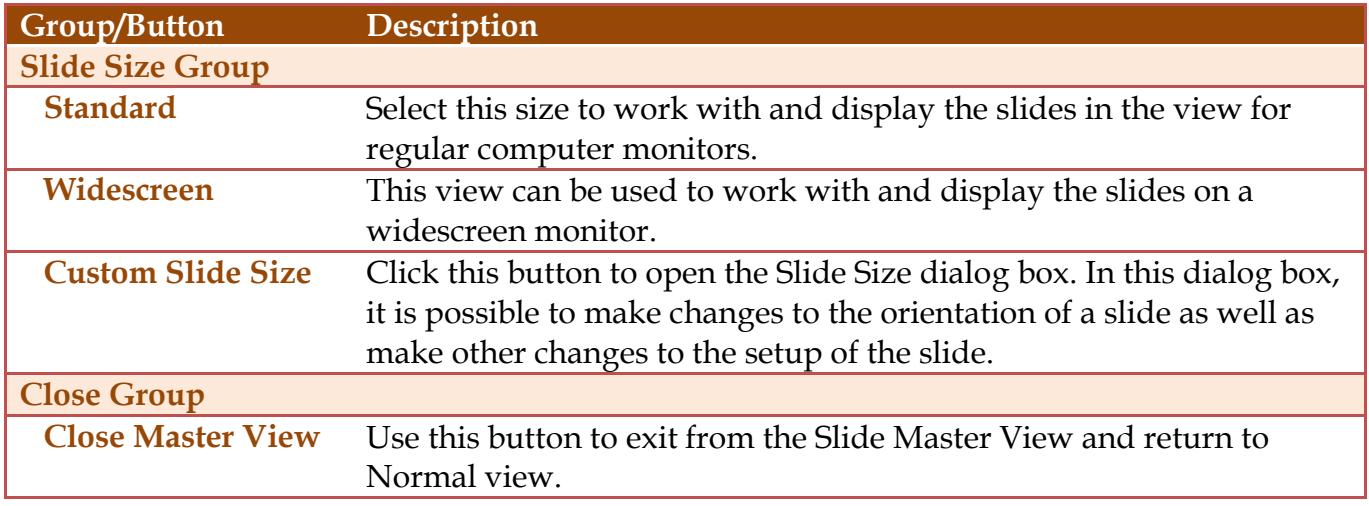

### **Change Bullet Characters on the Slide Master**

- $\mathbf{\hat{v}}$  Click the first slide in the left frame; the one that is larger than the others.
- Select the level bullet that is to be changed on the **Slide Master**.
- Click the **Home Tab**.
- In the **Paragraph Group**, click the **Bullet** button.
- $\mathbf{\hat{v}}$  Select one of the bullet items in the gallery of bullets.

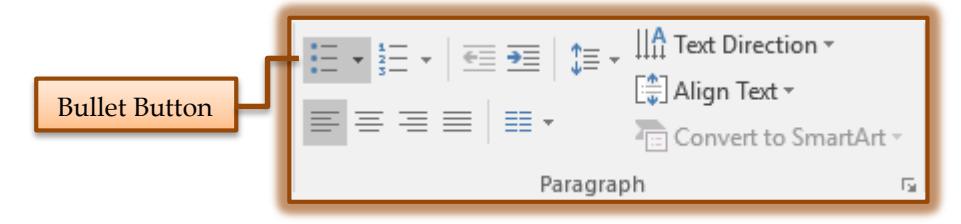

or

- Click the **Bullets and Numbering** link.
- The **Bullets and Numbering** dialog box will open.

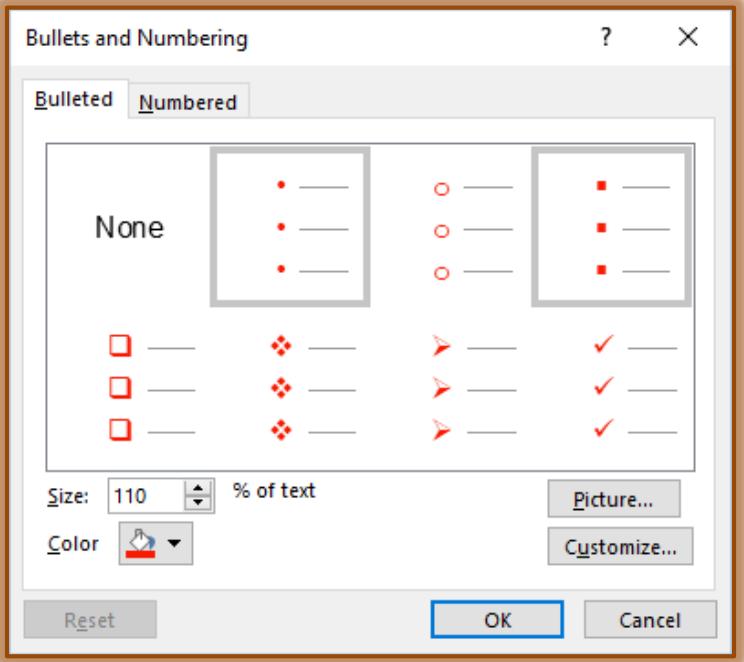

**Cl**ick the **Customize** button in the **Bullets and Numbering** dialog box.

# **The Symbol** dialog box will display.

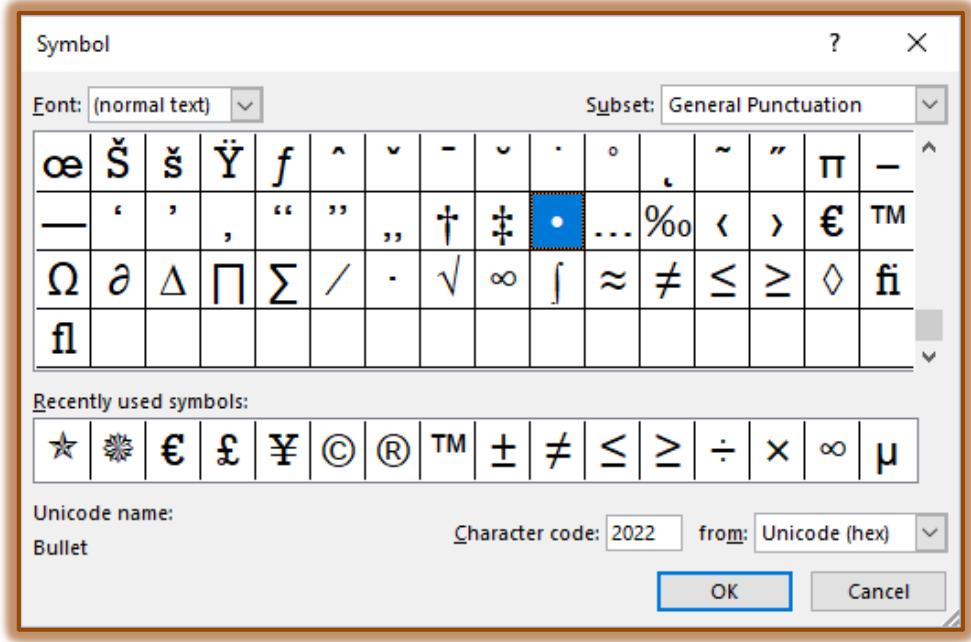

- Click the drop-down arrow for **Font**.
- Scroll down to find the **Webdings** and **Wingdings** options and click one of them.
- $\ddot{\mathbf{r}}$  Select a bullet style from the gallery of options that appears by clicking it.
- Click **OK** to exit the **Symbol** dialog box.
- To change the color of the bullet, click the **Color** list arrow in the **Bullets and Numbering** dialog box and choose a color.
- $\ddot{\mathbf{r}}$  To change the size of the bullet, click the spinner arrows for the size.
- Click **OK** to exit the **Bullets and Numbering** dialog box to return to **Slide Master View**.
- Click the **Close Master View** button to return to **Normal View**.

### **Add Picture Bullets**

- $\ddot{\mathbf{r}}$  Click the first slide in the left frame; the one that is larger than all the others.
- Select the first level bullet on the **Slide Master**.
- Click the **Home Tab**.
- **F** In the **Paragraph Group**, click the **Bullet** button.

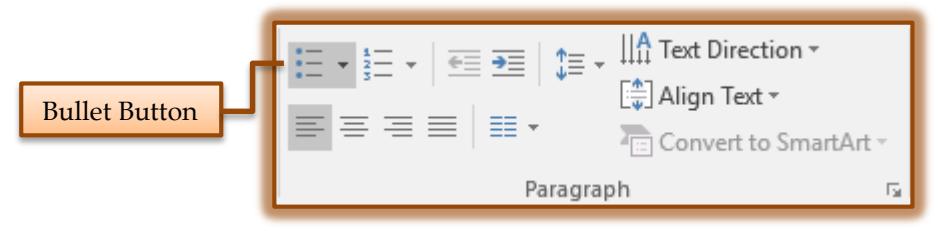

- **B** Select **Bullets and Numbering** from the list of choices.
- Click the **Picture** button in the **Bullets and Numbering** dialog box.
- **The Insert Pictures** window will appear (image on next page).
- <del>t</del> Search for a picture using one of the two options listed.
	- **From a File** This option can be used to insert a picture that is stored on your computer.
	- **Bing Image Search** To search for images on the Bing Image Search Web page, select this option.
- Click the **Insert** button to select the picture and exit the folder or Web site.
- **The Bullets and Numbering** dialog box will appear.
- Click **OK** again to exit this dialog box and apply the **Picture Bullet** to the slide.
- $\overrightarrow{v}$  The image will be applied to the selected bulleted items.

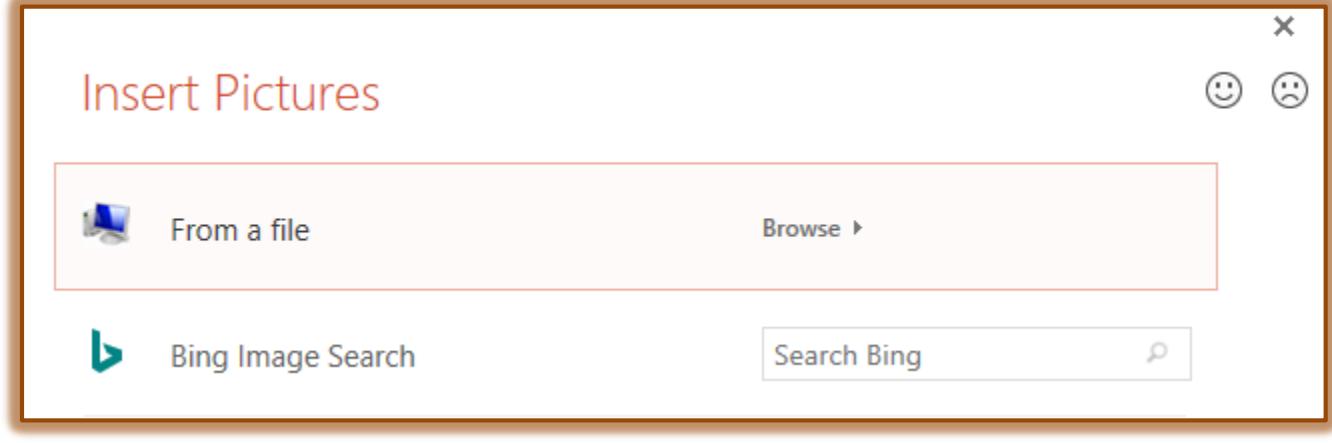